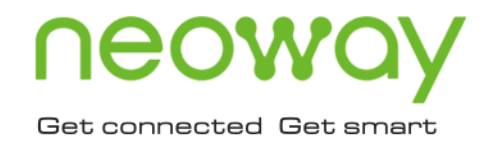

# **N715** EVK User Guide

Issue 1.0 Date 2023-03-11

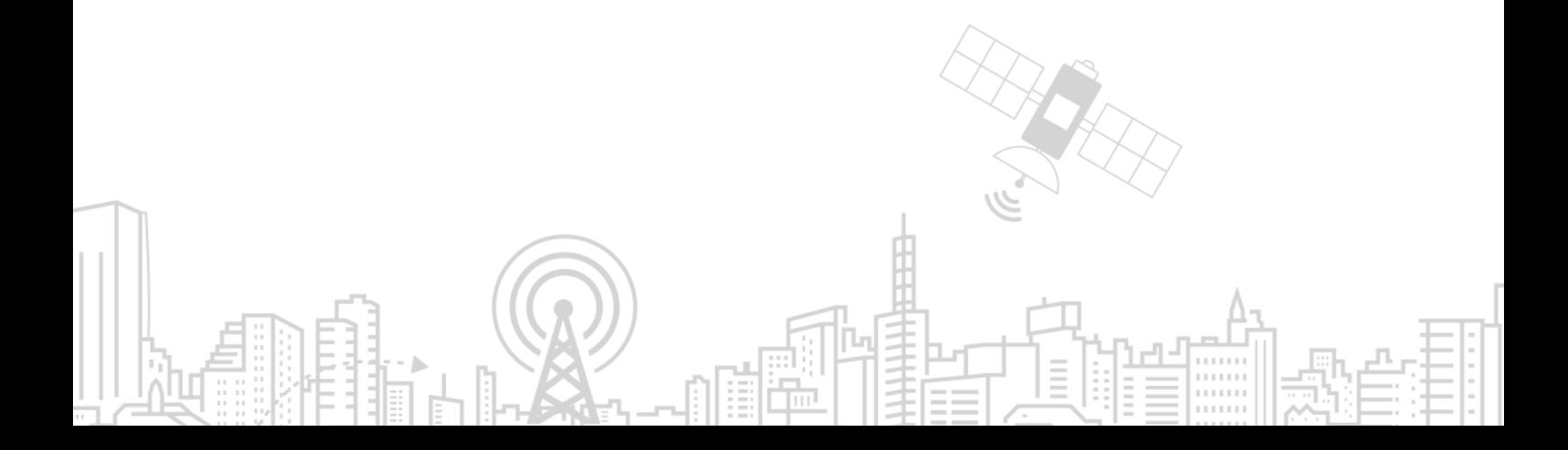

#### **Copyright © Neoway Technology Co., Ltd 2023. All rights reserved.**

No part of this document may be reproduced or transmitted in any form or by any means without prior written consent of Neoway Technology Co., Ltd.

## neoway is the trademark of Neoway Technology Co., Ltd.

All other trademarks and trade names mentioned in this document are the property of their respective holders.

### **Notice**

This document provides guide for users to use N715 series modules.

This document is intended for system engineers (SEs), development engineers, and test engineers.

THIS DUCUMENT PROVIDES INSTRUCTIONS FOR CUSTOMERS TO DESIGN THEIR APPLICATIONS. PLEASE FOLLOW THE RULES AND PARAMETERS IN THIS GUIDE TO DESIGN AND COMMISSION. NEOWAY WILL NOT TAKE ANY RESPONSIBILITY OF BODILY HURT OR ASSET LOSS CAUSED BY IMPROPER OPERATIONS.

THE INFORMATION IN THIS DOCUMENT IS SUBJECT TO CHANGE WITHOUT NOTICE DUE TO PRODUCT VERSION UPDATE OR OTHER REASONS.

EVERY EFFORT HAS BEEN MADE IN PREPARATION OF THIS DOCUMENT TO ENSURE ACCURACY OF THE CONTENTS, BUT ALL STATEMENTS, INFORMATION, AND RECOMMENDATIONS IN THIS DOCUMENT DO NOT CONSTITUTE A WARRANTY OF ANY KIND, EXPRESS OR IMPLIED.

Neoway provides customers with complete technical support. If you have any question, please contact your account manager or email to the following email address:

Sales@neoway.com

Support@neoway.com

**Website: [http://www.neoway.com](http://www.neoway.com/)**

## **Contents**

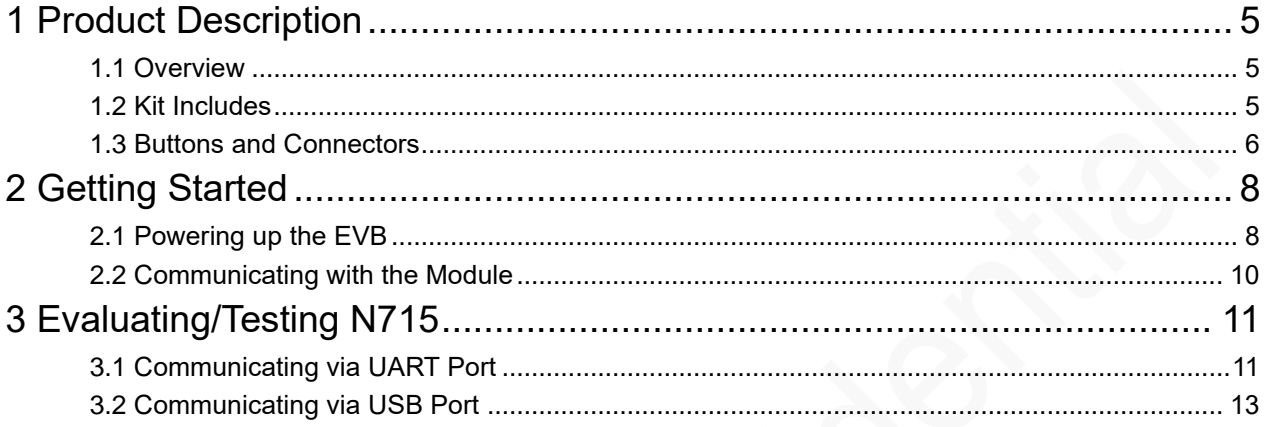

## About This Document

### Scope

This document is applicable to N715 series modules.

### Audience

This document is intended for system engineers (SEs), development engineers, and test engineers.

### Change History

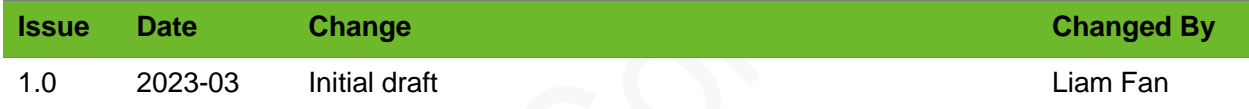

### **Conventions**

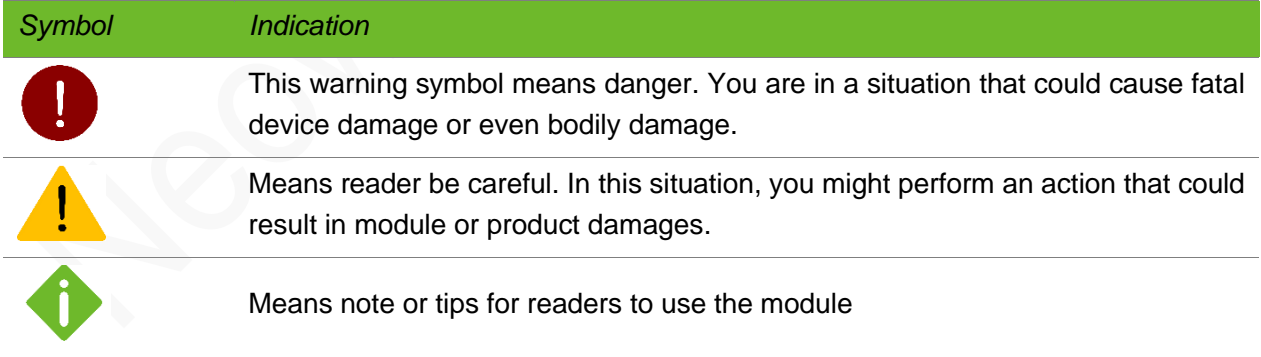

## <span id="page-4-0"></span>1 Product Description

## <span id="page-4-1"></span>1.1 Overview

N715 is a 4G industrial-grade cellular module developed based on UIS8910DM.

This document describes how to set up the N715 evaluation kit and provides information for evaluating and testing the N715 module using the SSCOM tool.

## <span id="page-4-2"></span>1.2 Kit Includes

- ⚫ N715-EA\_EVB\_V1.0 evaluation board (including an N715 module)
- M5X0-PWR cable
- ⚫ Others (power adapter and 4G antenna)

## <span id="page-5-0"></span>1.3 Buttons and Connectors

<span id="page-5-1"></span>The available buttons and connectors of the N715-EA\_EVB\_V1.0 are shown in [Figure 1-1.](#page-5-1)

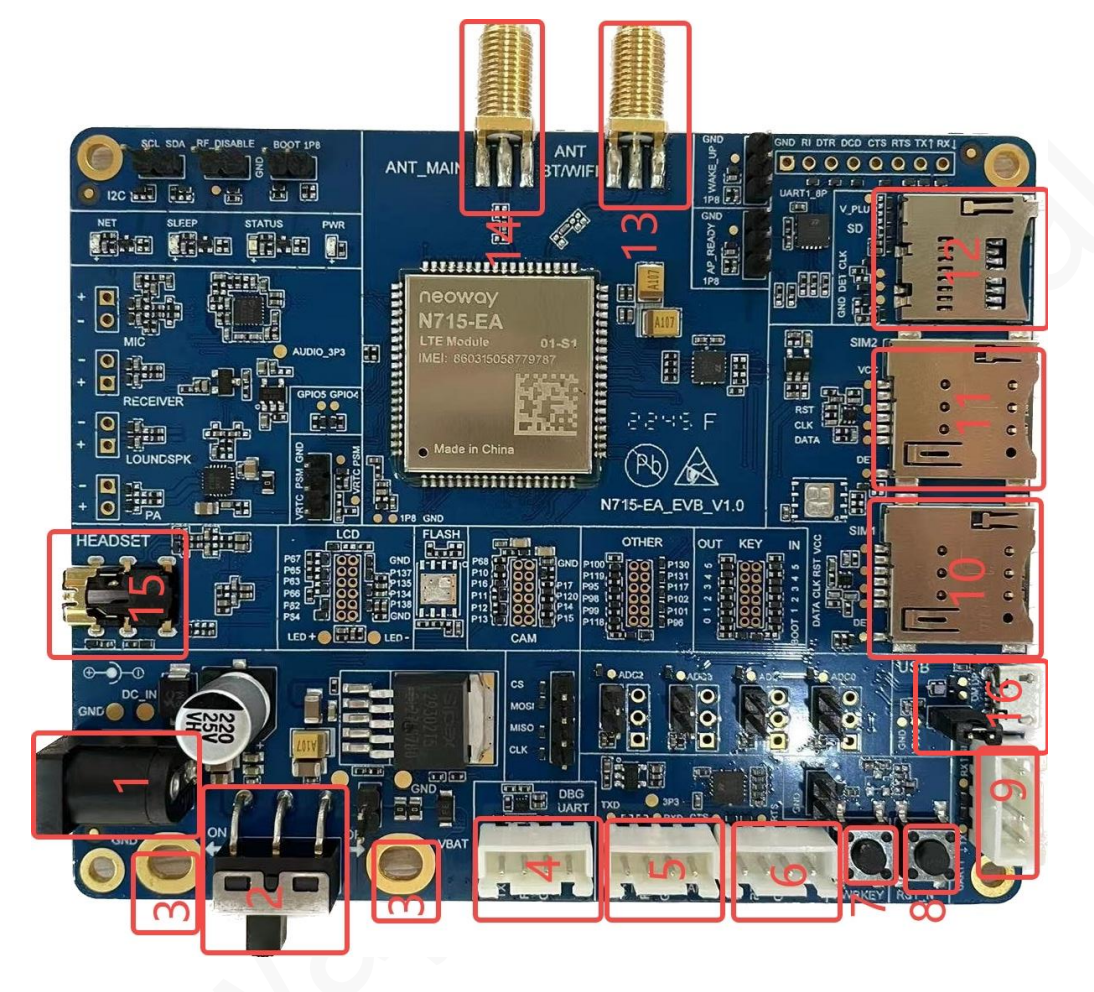

Figure 1-1 N715-EA\_EVB\_V1.0 connectors and pin assignment

Table 1-1 EVB connectors and pin assignment:

| No.           | <b>Button/connector</b>           | <b>Function Description</b>                                                                                                    |
|---------------|-----------------------------------|----------------------------------------------------------------------------------------------------|
| 1             | 5 V power supply connector        | 5V DC power input                                                                                                    |
| $\mathcal{P}$ | Power switch                      | "ON" indicates the module is powered.<br>"OFF" indicates the module is not powered.                                                       |
| 3             | Test point of the module<br>power | A test point for the main power supply of the module. You can<br>connect the test point to a voltage source for module's power<br>supply. |
| 4             | <b>DBG UART</b>                   | Used for module debug                                                                                                    |
| 5             | UART <sub>2</sub>                 | Used for data transmission                                                                                                    |
| 6             | UART <sub>2</sub>                 | Used for flow control                                                                                                    |
|               |                                   |                                                                                                    |

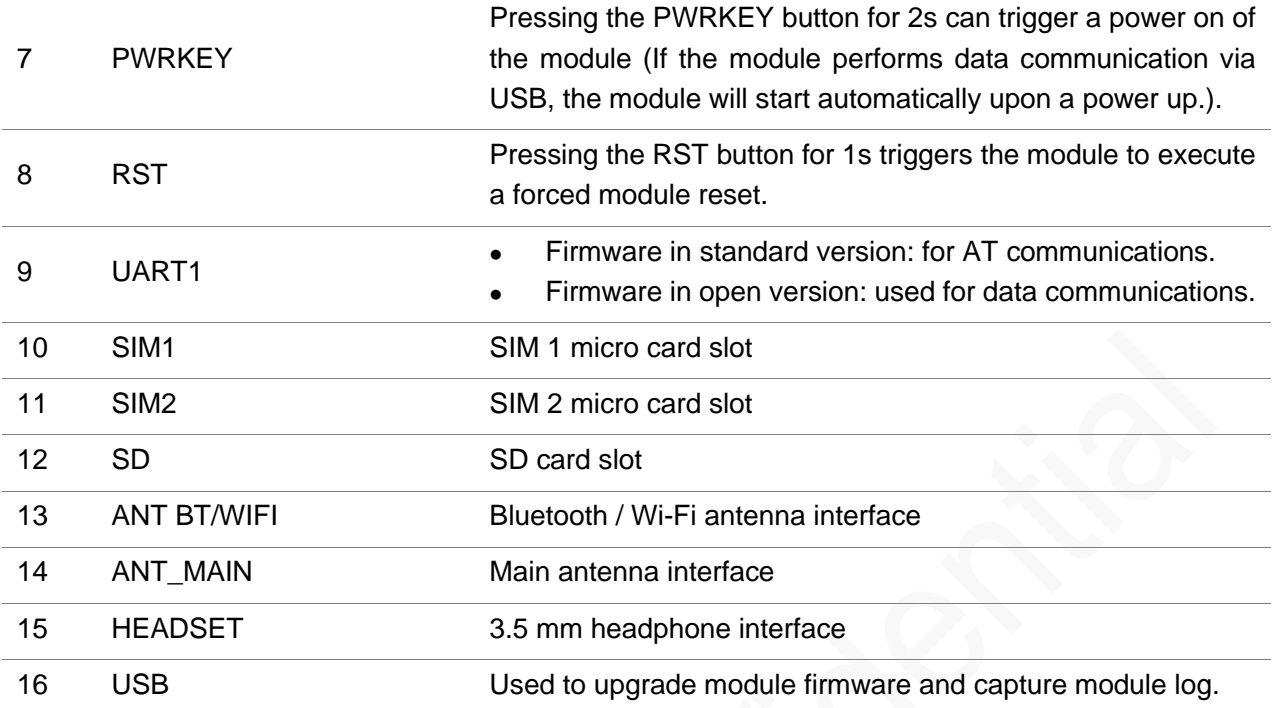

## <span id="page-7-0"></span>2 Getting Started

To communicate with the module, you can connect a M5X0-PWR serial board (UART) or Micro-USB cable (USB). The following introduces the power supply mode and communication mode of the EVB.

## <span id="page-7-2"></span><span id="page-7-1"></span>2.1 Powering up the EVB

The N715 EVB can be powered up via different methods depending on the actual scenarios:

- Connecting via a 5V/3A power adapter
- ⚫ Directly connecting (by cables) to an external stable power source.

To power up the N715 EVB (N715-EA\_EVB\_V1.0), plug in a 5 V/3 A power adapter (or directly connect the power supply test point to an external DC power source) and turn the EVB power switch to the "ON" side. Then power LED (PWR) will be solid on.

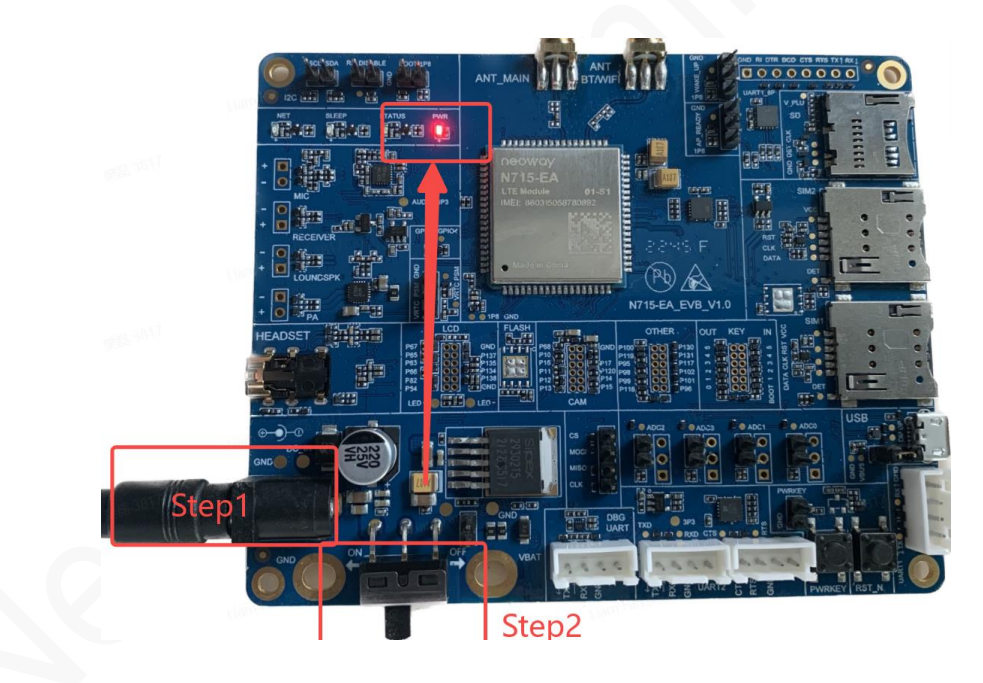

#### Figure 2-1 5V/3A power adapter

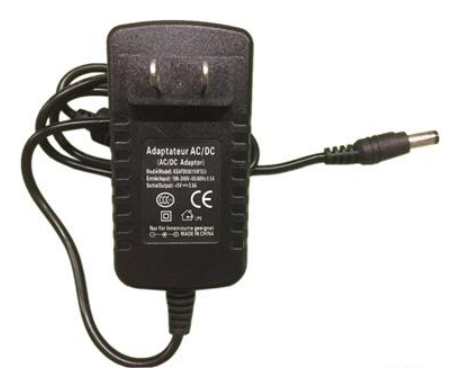

Figure 2-2 Directly connect the power supply test point to an external DC power source

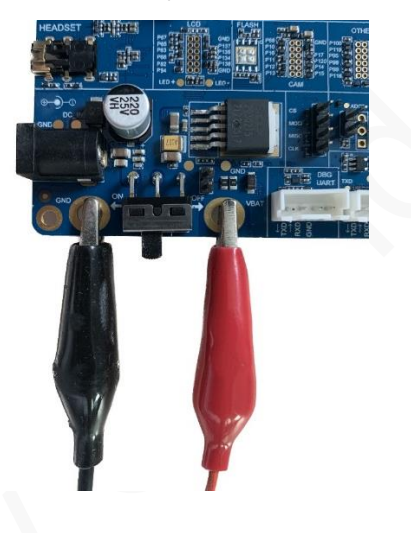

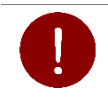

If the positive and negative poles of the power supply are reversely connected or the voltage exceeds the voltage range of the module, the module may be burnt out and difficult to repair.

The N715 EVB power input ranges from 3.4 V to 4.2 V. It is recommended to connect the power supply test point to a 3.6 V regulated power source. Ensure that the output current of the regulated power source is at least 2.5 A.

If you directly connect the N715 EVB to a DC power source via its power supply test point, do not reversely connect the positive and negative poles of the power supply. As shown in the following figure, use the black alligator clip (negative pole of the power source) to connect the GND test point of the power supply, and the red alligator clip (positive pole) to connect the VBAT test point of the power supply.

### <span id="page-9-0"></span>2.2 Communicating with the Module

#### Figure 2-3 M5X0-PWR serial port board

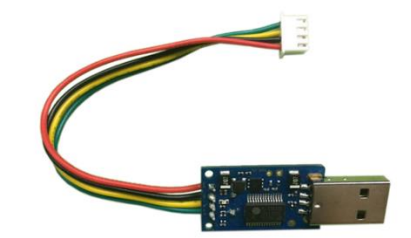

The figure above shows the M5X0-PWR serial port board. The board is used to output 3.3 V COMS level through a USB-to-serial-port chip and realize communication between the module and the PC serial port tool through TXD/RXD. The M5X0-PWR serial port board is designed, produced and used by Neoway based on the PL2303 chip. The driver of the PL2303 chip needs to be installed before the board is used. You can also select another USB serial port conversion cable or board based on chips such as FT2232 and CP210X and install the corresponding driver.

When an MCU is used to control this module, three wires need to be connected. The following figure shows the connection block diagram.

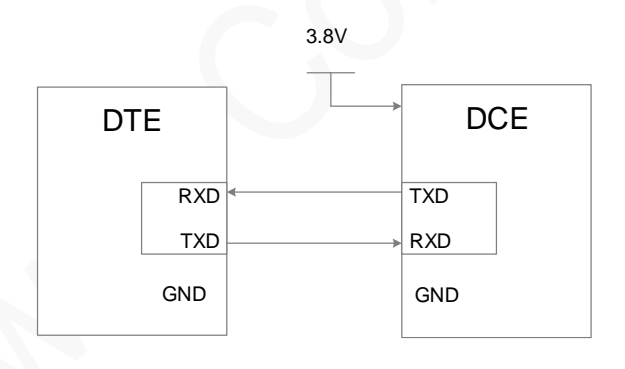

The following figure shows a micro-USB cable, which is connected to the USB interface of the N715 EVB and can be used for software upgrade, USB communication and capturing of module logs.

#### Figure 2-4 Micro-USB Cable

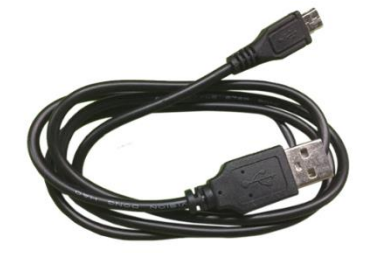

## <span id="page-10-0"></span>3 Evaluating/Testing N715

You can evaluate or test the module via the UART port or USB port.

## <span id="page-10-2"></span><span id="page-10-1"></span>3.1 Communicating via UART Port

**Step 1:** Connect the N715 EVB to your computer through a M5X0-PWR cable.

**Step 2:** Power up the EVB (see section 2.1).

**Step 3:** Switch the N715 EVB on and then press the PWRKEY button for 2s to start the module.

**Step 4:** Install the serial port driver (of PL2303) and read the serial port.

1. Decompress the serial port driver package.

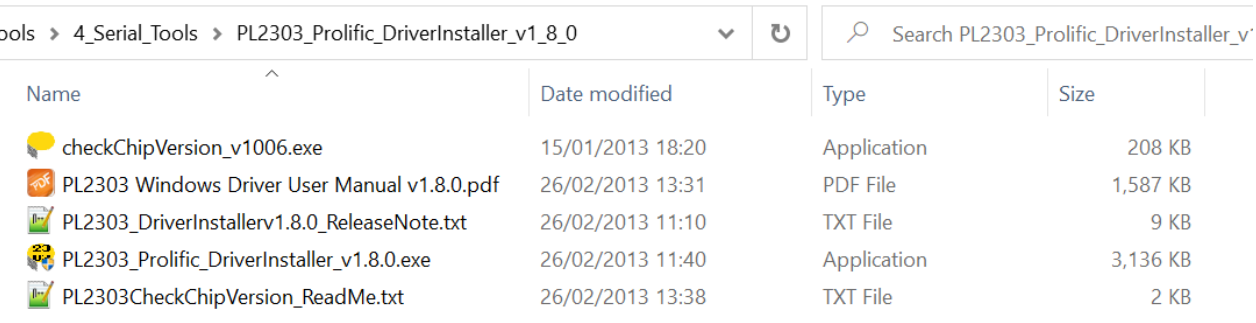

2. Double-click **PL2303\_Prolific\_DriverInstaller\_v1.8.0** and install the serial port driver according to the setup wizard.

After the driver is installed, if the M5X0-PWR power board is inserted and the device manager port (COM and LPT) displays **Profile USB-to-Serial Comm Port**, then you can communicate with the module.

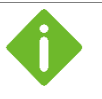

If you use the M5X0-PWR serial port board provided by Neoway, please contact Neoway FAEs or download the PL2303 driver by yourself.

**Step 5:** Start the serial port tool and perform corresponding settings. Assume the serial port tool is sscom (you can also use other serial port tools).

1. Select **ComNum** (corresponding to the **USB-to-Serial** port number displayed on the device manager interface).

## neowa

- 2. Set **BaudRate** of the serial port tool to **115200** or a smaller value.
- 3. Set **Verify** to **None**.
- 4. Check the **AddCrLf** checkbox.

The following figure shows the parameter settings of the serial port tool

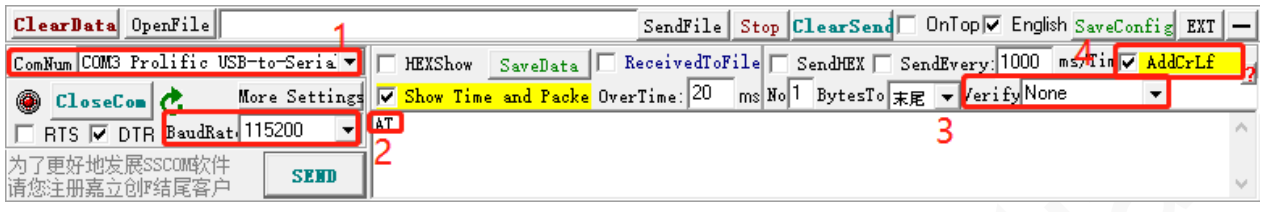

5. Send any AT command, for example, **AT**, to the module through the serial port tool to complete a first recognition of autobauding. After the baud rate is detected successfully, the module will work at the fixed baud rate, and characters will be displayed on the serial port tool interface.

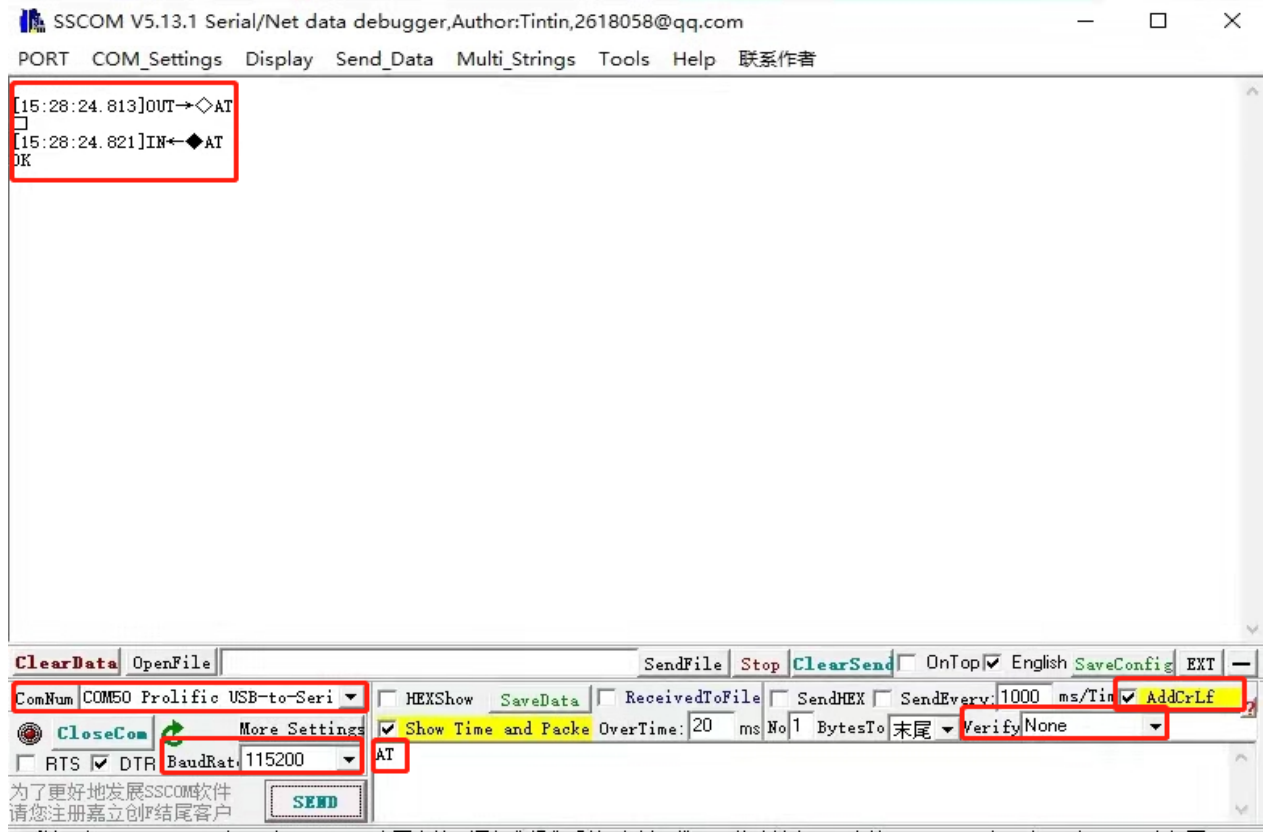

**Step 6:** Use the serial port tool to evaluate or test the module.

## <span id="page-12-0"></span>3.2 Communicating via USB Port

- **Step 1:** Connect the N715 EVB to your computer through a Micro-USB cable.
- **Step 2:** Power up the N715 EVB. (see section 2.1)
- **Step 3:** Insert a SIM card and install an antenna.
- **Step 4:** Switch the EVB on and then start the module.

#### **Step 5: Install the USB driver.**

1. Decompress the compressed installation package of the USB drivers.

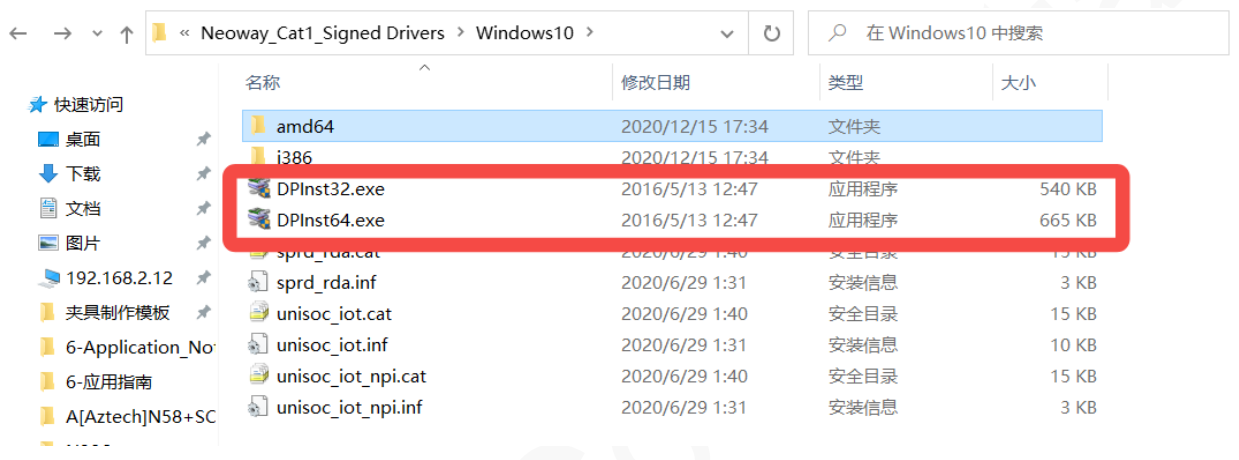

- 2. Double click DPInst32 (32-bit executable file) or DPInst64 (64-bit executable file) according to your computer configuration and follow the prompts to complete the installation.
- 3. After successful installation, a USB port number will display in the computer's device manager interface, as shown in the following figure.

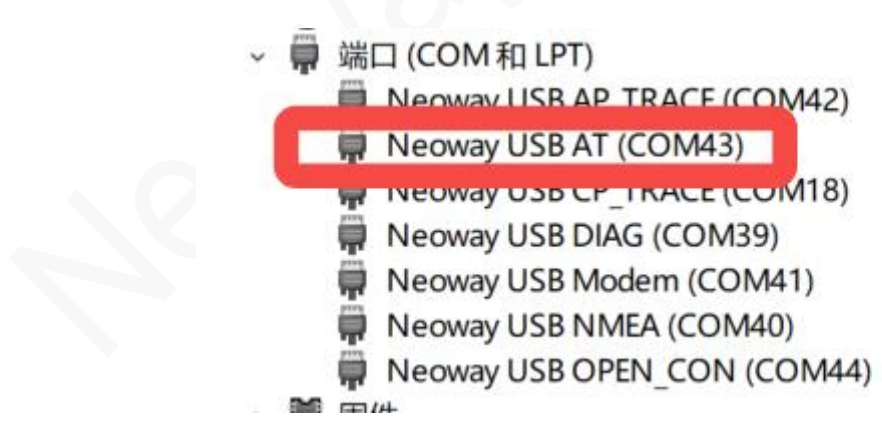

**Step 6:** Start the serial port tool (the same as Step 5 in Section 3.1)

Select the port number corresponding to the Neoway USB AT port.

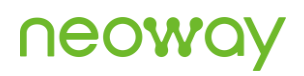

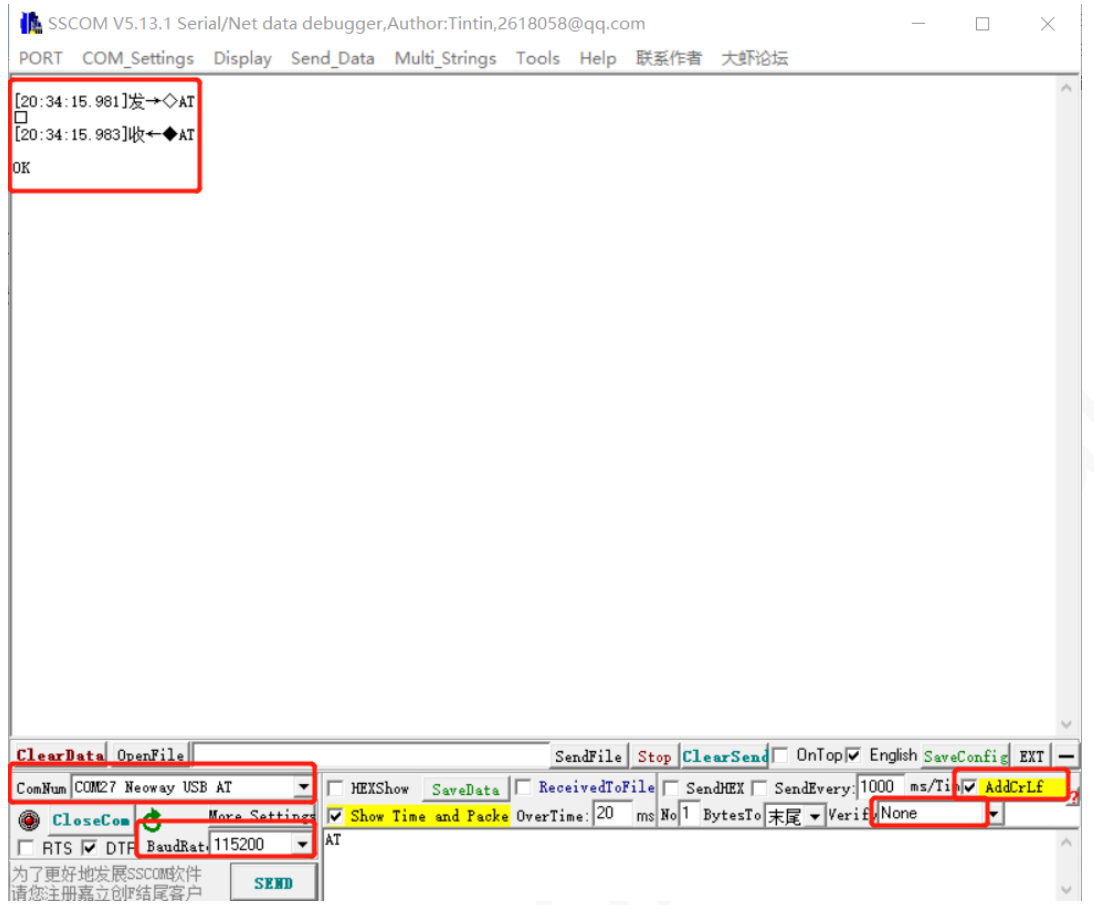

**Step 7:** Evaluate or test the module through the serial-port tool.

Please contact Neoway FAEs to obtain the latest USB driver file of the N715 module.

You can also upgrade the firmware of the module and capture logs via the USB port of the N715 EVB. In this case, you need to select the diagnostic COM port that is virtualized from the USB interface. For details, see the related documentation.